# **FUDforum: a quick tutorial on groups and user permissions**

## **FUDforum first install**

Let's start with a clean FUDforum installation, the view in our browser will look something like below.

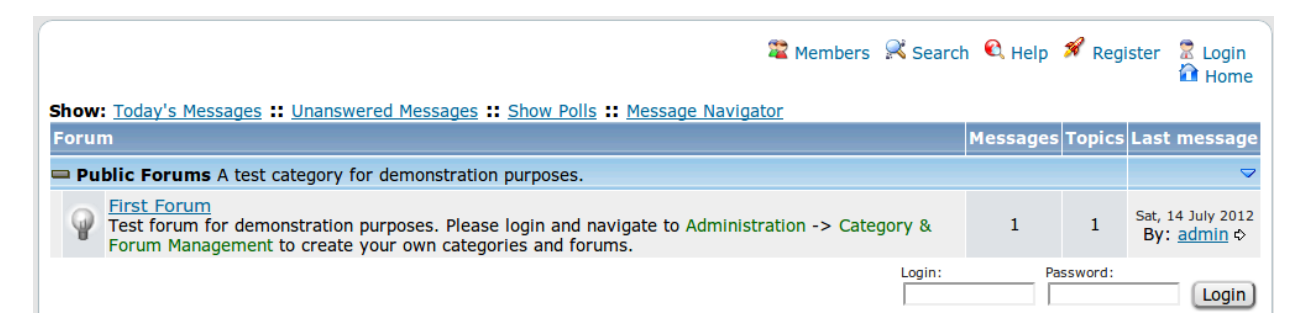

As an anonymous user we can only see the forum *First Forum* in the *Public Forums* category. Now let's try and login as the forum administrator.

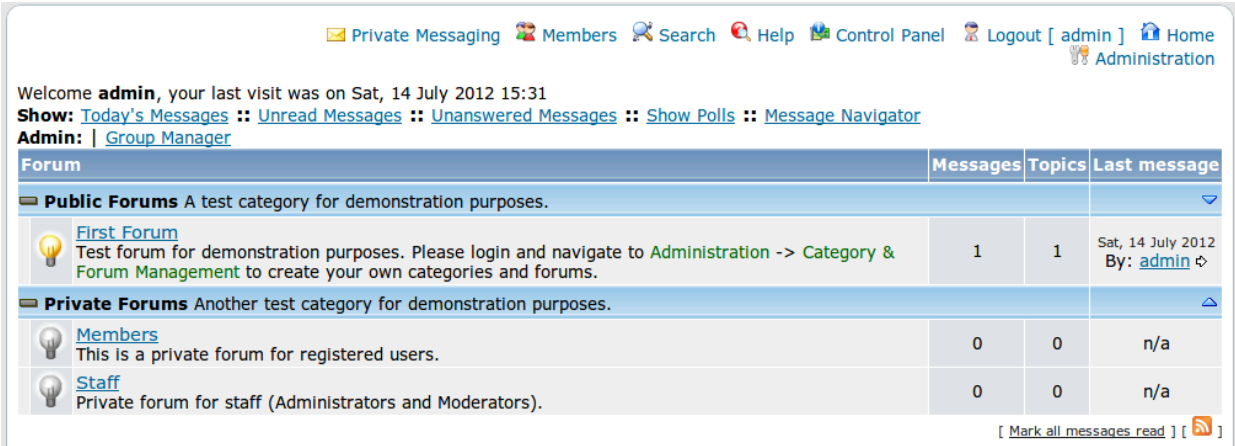

We now also see the *Private forums* category and the two private forums *Members* and *Staff*.

How does the installer achieve this? Let's have a look at the **Groups Manager** section of the administration interface.

### **Available Groups:**

The permissions shown below ONLY control the permissions group leaders will be able to change for the group's they manage. To change the user permissions please use the user-land group manager.

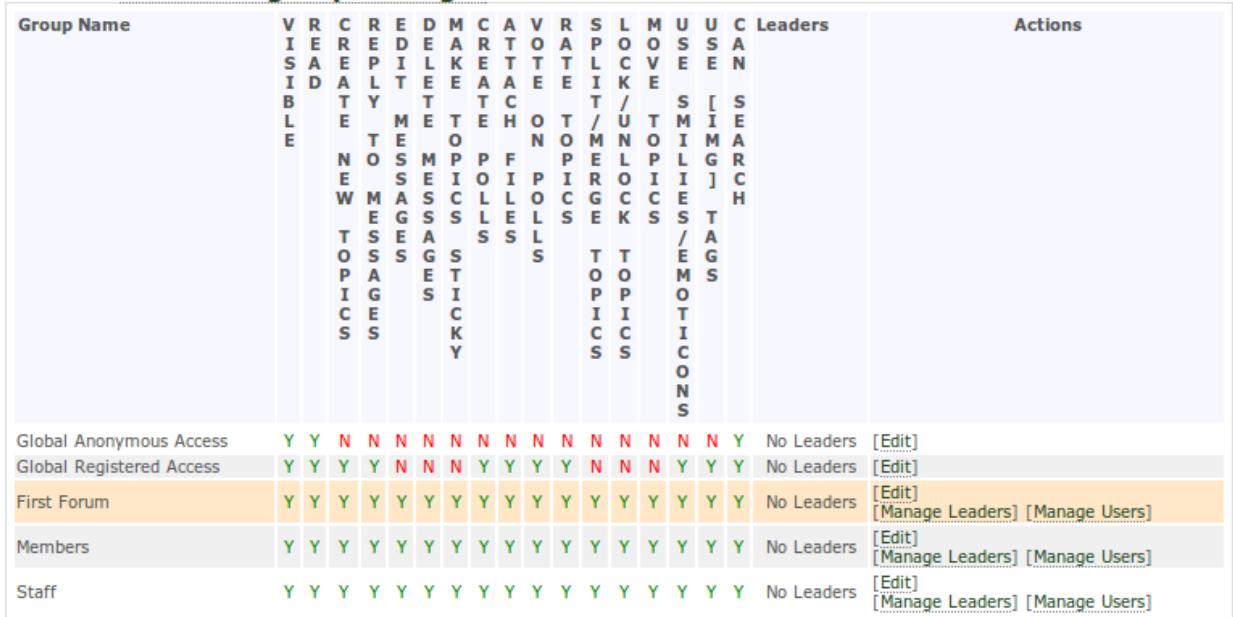

There are five groups.

The first two groups (*Global Anonymous Access* and *Global Registered Access*) are special. They are always present in any forum and the permissions they specify applies to any forum (unless they are overridden). In our case, an anonymous user will be able to see and read any forum, as well as perform searches, but he will not be able to do anything else.

How come anonymous users can only see *First forum*, then? Here come into play the remaining three groups. These kind of groups are created by FUDforum automatically every time a new forum is added: i.e. each forum has its own group. The permissions specified are the maximum permissions that a non-moderator, non-administrator user will ever get, but each user might have lower permissions as well. Let's have a look better look by clicking on the **Manage Users** link of the *Members* group.

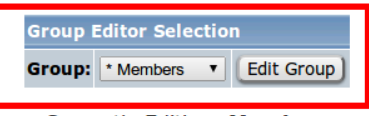

**Currently Editing: Members Primary group for forum: Members** 

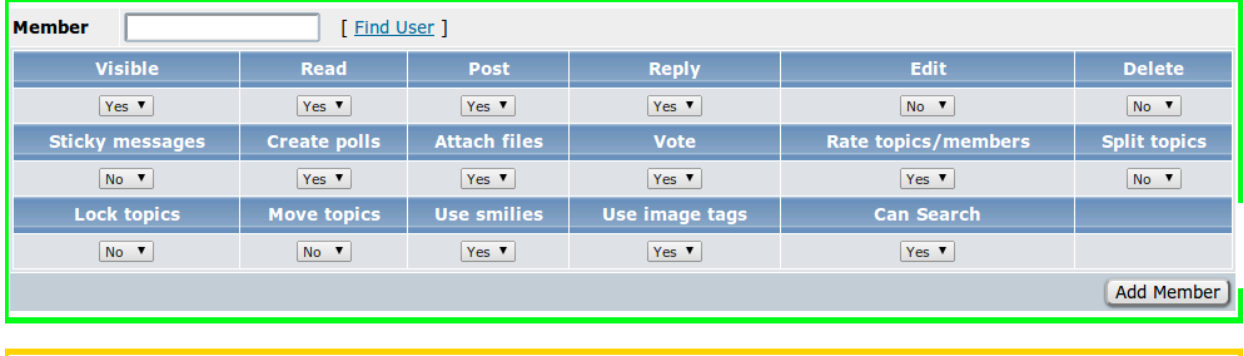

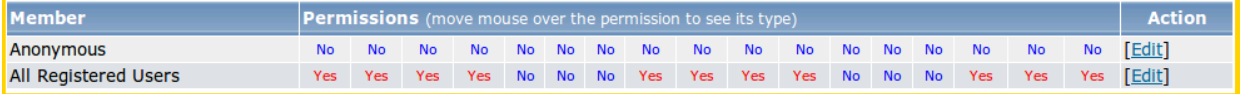

There are three areas of interest.

- In **red**, there is the group selector. By using it we can choose to edit a different group without going back to the administration interface.
- In **green**, there is the area where permissions are assigned to the currently selected user. A user can be found using the search box, or we can click the "Edit" link if it is already a member of the group
- In **yellow**, there is a summary of the group members and their permissions.

By looking at the row for *Anonymous* in the summary, we can see that anonymous users have all permissions set to *No*. This is why anonymous users cannot see this forum! On the other hand, registered users can see the forum and do new posts, but they cannot edit or delete messages, create stickies, nor can they spit, lock or move topics.

Let's move on to the *Staff* group, by using the **Group Editor Selection**

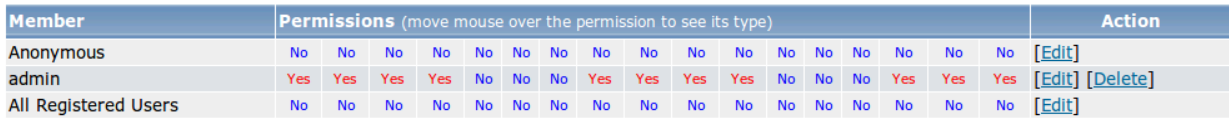

This time, both anonymous users and registered users are denied all permissions and only the administrator can access the forum! Let's verify it by creating a new user.

## **Adding a user**

We go back to the **Admin Control Panel**, then click on **User Manager** on the left, then on **Create users** in the *Account moderation* section. We fill the fields as shown in the figure, and click on **Add User**.

# **Add User**

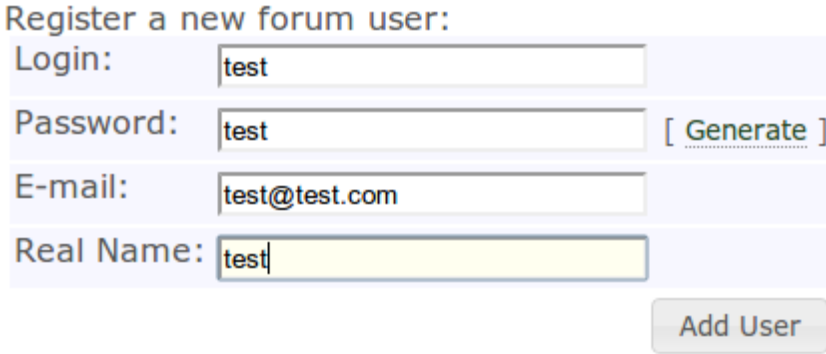

We logout, then login as "test" and...

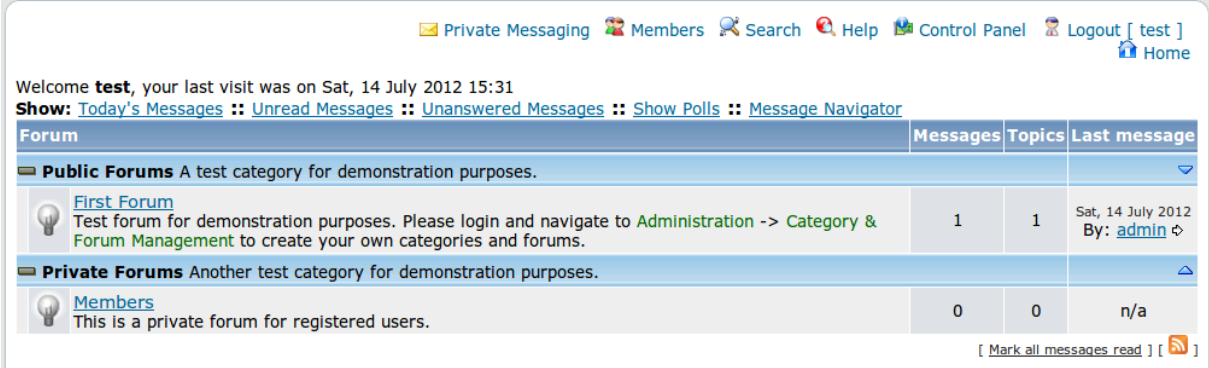

… the user "test", who is a just registered user and not a member of the *Staff* group with active permission, can only see *First forum* and *Members*!

### **Creating a new custom group**

This system is very nice, but if we had to add one-by-one each and every user for every forum required it would drive us mad. That is why we can create custom groups that affect many forums at once.

So let's go to the **Admin Control Panel**, then **Groups Manager**. We can now add a new group, which we will call *Moderators*, which *Resources* will be all the forums available. We can assign multiple resources by using CTRL+click (CMD+click on Apple computers). We also change the *Maximum permissions* so that they are all set to *Yes*.

#### **Admin Group Manager**

#### **Add New Group:**

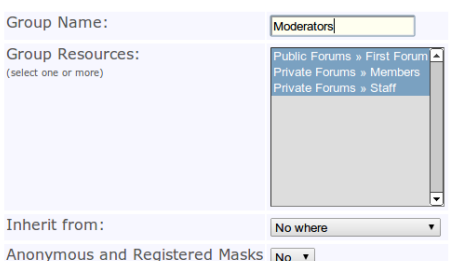

**Maximum Permissions** 

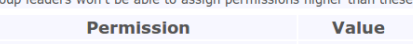

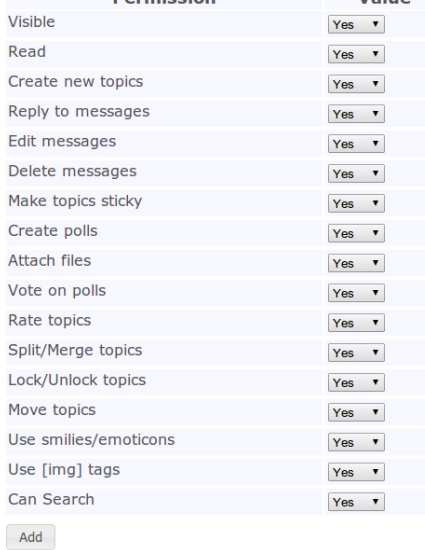

We now also have the group Moderators, as shown below.

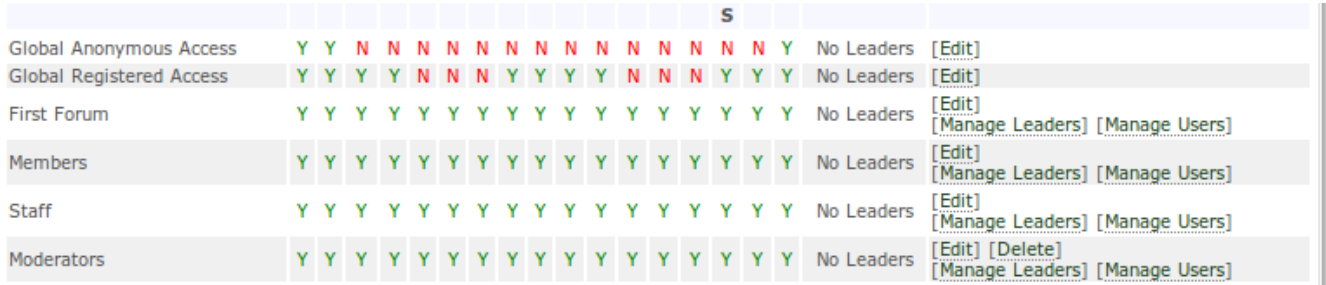

We desire the let the user "test" become a moderator, so we click on the **Manage Users** link for such group. We type "test" In the *Member* text box and click the **Add member** button.

Now "test" is a part of Moderators and it has been added with the maximum possible permissions, although they can be changed via the *Edit* link.

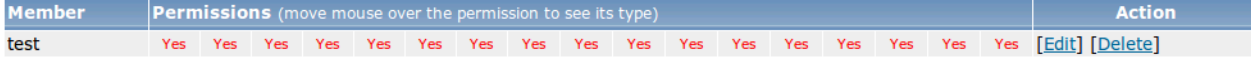

If we now logout and login as *test* once more, we will be able to see all the forums as well as perform all operations on them!

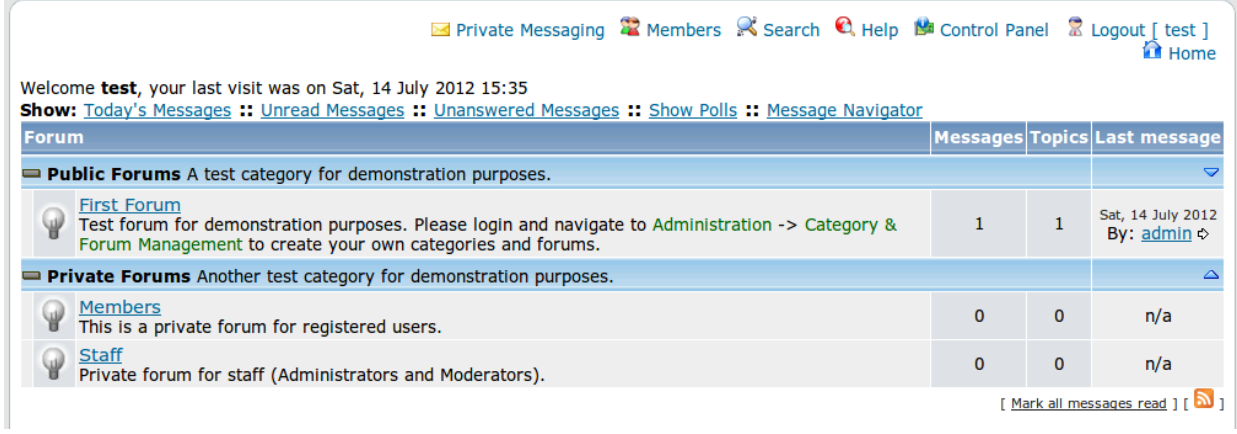

Thanks for reading this basic tutorial on user permissions in FUDforum, I hope it has been helpful.

**NeXuS**